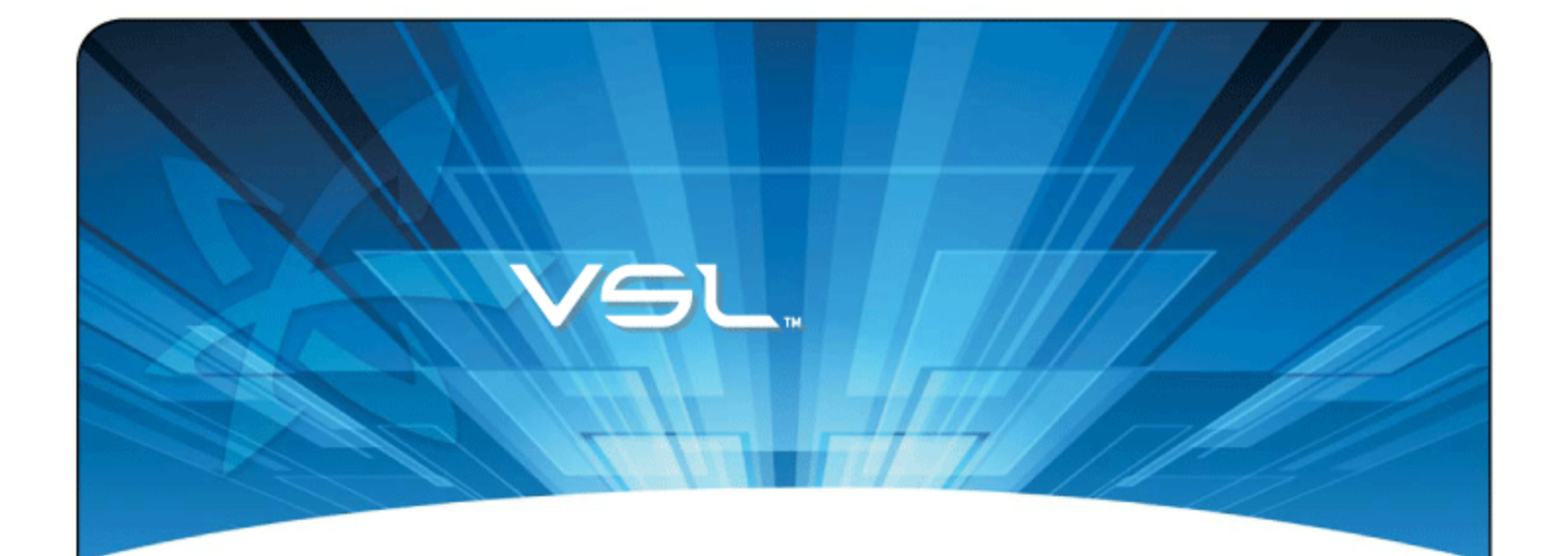

# ioMemory VSL PEAK PERFORMANCE GUIDE

AUGUST 20, 2013

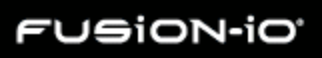

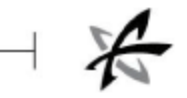

# Table of Contents

<span id="page-1-0"></span>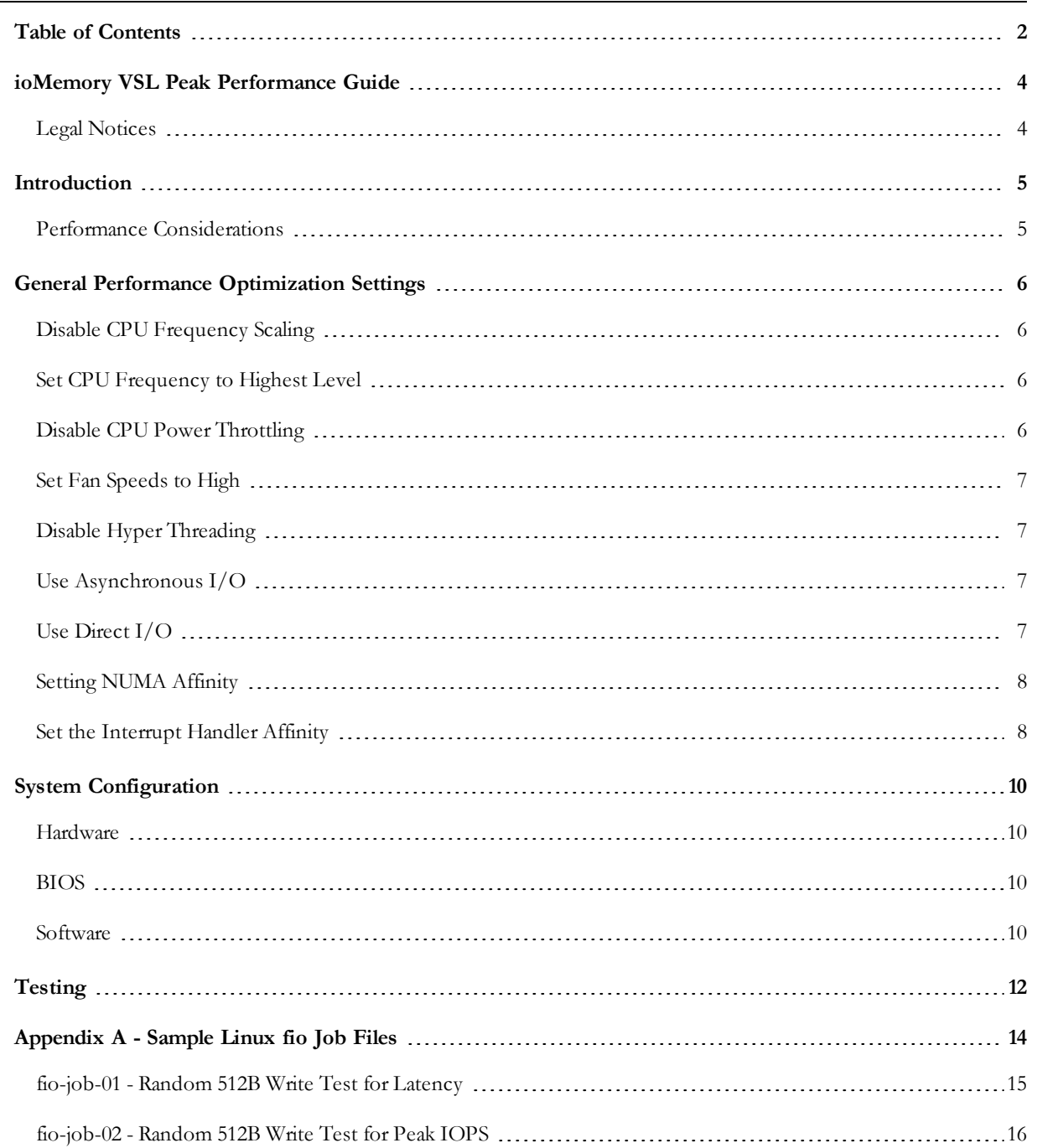

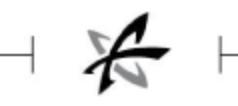

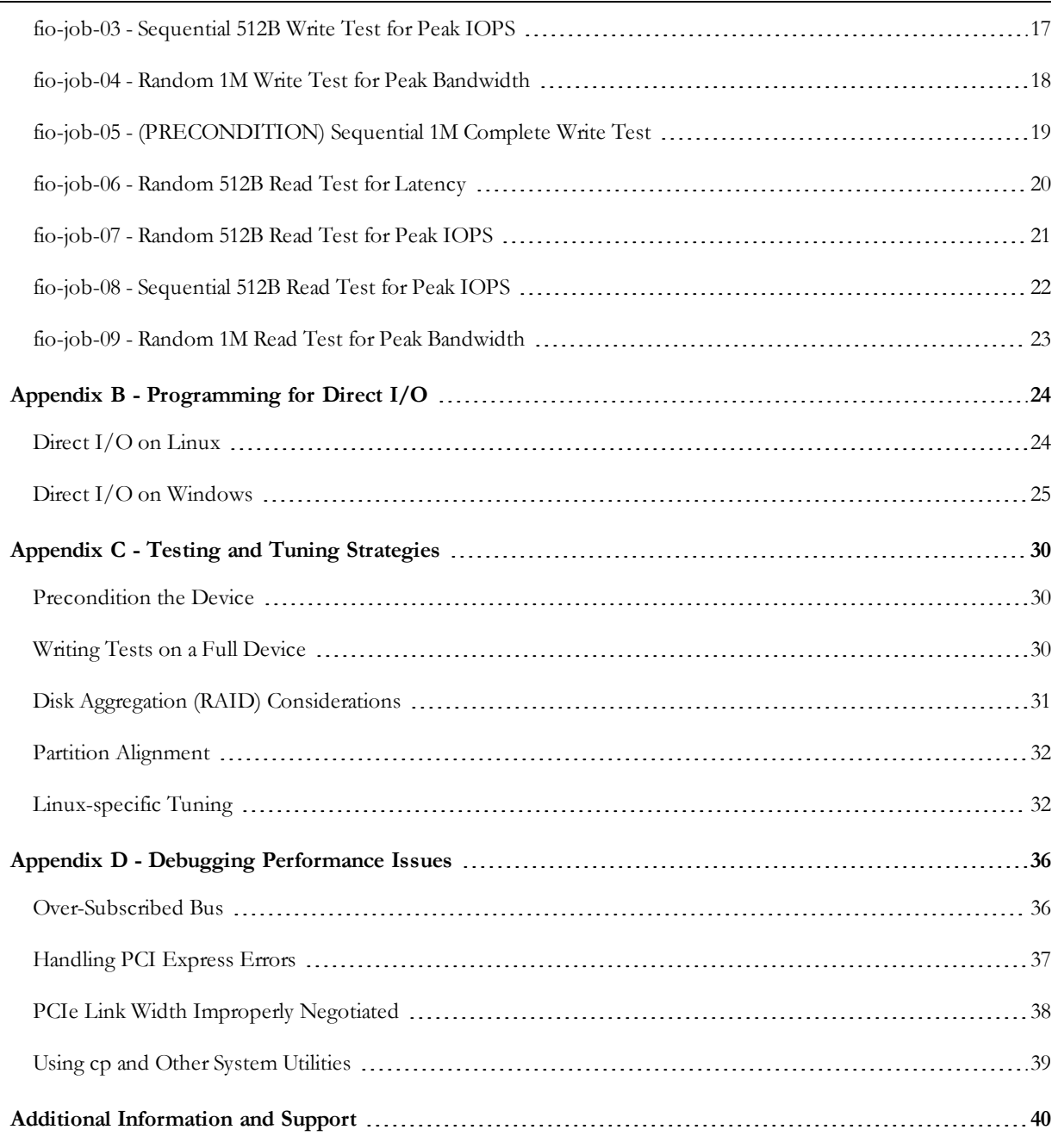

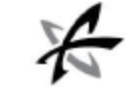

# ioMemory VSL Peak Performance Guide

## <span id="page-3-1"></span><span id="page-3-0"></span>Legal Notices

The information contained in this document is subject to change without notice.

Copyright © 2013 Fusion-io, Inc. All rights reserved.

Fusion-io, the Fusion-io logo, ioMemory, Virtual Storage Layer, ioCache, and ioDrive are registered trademarks, and VSL and ioFX are trademarks of Fusion-io, Inc. in the United States and other countries.

The names of other organizations and products referenced herein are the trademarks or service marks (as applicable) of their respective owners. Unless otherwise stated herein, no association with any other organization or product referenced herein is intended or should be inferred.

You may not use the ioMemory VSL software for any competitive benchmarking purpose without prior written consent from Fusion-io. You may not publish any performance data related to the ioMemory VSL software without prior written consent from Fusion-io.

Fusion-io 2855 E. Cottonwood Parkway, Box 100 Salt Lake City, UT 84121 USA

(801) 424-5500

**Part Number**: D0005087-000\_2 **Published**: August 20, 2013

4

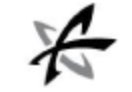

# Introduction

<span id="page-4-0"></span>Data sheets are available at [http://www.fusionio.com](http://www.fusionio.com/) for each ioMemory product (including ioDrive2 and ioDrive2 Duo devices). The data includes performance attributes for each device, such as read and write bandwidth, IOPS (Input/output Operations Per Second), and latency.

<span id="page-4-1"></span>This document describes the server settings and configurations used to produce those performance data.

## Performance Considerations

These settings and configurations produced optimal results for this particular system and specific tests. Your system and applications may require different or additional tuning to produce the best results for your particular use case.

Performance tuning is often a trade off; over-optimizing for one performance attribute may have negative affects on another. **You should not try to achieve peak performance for all raw block I/O patterns**. You should tune performance for your particular use case and application.

Each attribute (for example read latency, write IOPS, or read bandwidth) has a specific test that is tuned to determine the peak performance for just that attribute. For example, the maximum write IOPS is achieved by testing 512B writes. However, to achieve the highest bandwidth possible, 1M blocks of data are used.

For example, to achieve peak IOPS performance, an ioMemory device must be used by an application that is accessing small chunks (512B) of data. While that specific configuration may achieve peak IOPS on a device, that I/O pattern may not achieve peak bandwidth on the device. Meanwhile, the same device may achieve peak bandwidth when it is used by a different application that is reading large chunks of data (such as video editing or streaming).

You should test and tune your system for the performance attribute or attributes that \*provide the greatest impact for your use case\*. Otherwise you may limit application performance by focusing on improving attributes that don't impact your application.

### **Data Destructive Tests**

Write tests (including pre-conditioning) will write data to the device. These tests will write over all the data on the device. Only perform write tests on new or unused devices.

5

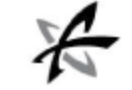

# General Performance Optimization Settings

<span id="page-5-1"></span><span id="page-5-0"></span>Obtaining peak performance requires some system-level tuning. The following are performance tuning actions that we recommend.

## Disable CPU Frequency Scaling

Dynamic Voltage and Frequency Scaling (DVFS) are power management techniques that adjust the CPU voltage and/or frequency to reduce power consumption by the CPU. These techniques help conserve power and reduce the heat generated by the CPU, but they adversely affect performance while the CPU transitions between low-power and highperformance states.

These power-savings techniques are known to have a negative impact on I/O latency and IOPS. When tuning for performance, you may benefit from reducing or disabling DVSF completely, even though this may increase power consumption.

DVFS, if available, is often configurable as part of your operating systems power management features as well as within your system's BIOS interface. Within the operating system and BIOS, DVFS features are often found under the Advanced Configuration and Power Interface (ACPI) sections; consult your computer documentation for details.

## <span id="page-5-2"></span>Set CPU Frequency to Highest Level

If your BIOS allows you to set a fixed CPU frequency, make sure the frequency always stays at the highest level.

<span id="page-5-3"></span>Again, this will ensure that the CPU always stays at the highest frequency, and no performance is lost due to the transitioning between frequencies.

## Disable CPU Power Throttling

Newer processors have the ability to go into lower power modes when they are not fully utilized. These idle states are known as ACPI C-states. The C0 state is the normal, full power, operating state. Higher C-states (C1, C2, C3, etc.) are lower power states.

While ACPI C-states save on power, they can have a negative impact on I/O latency and maximum IOPS. With each higher C-state, typically more processor functions are limited to save power, and it takes time to restore the processor to the C0 state.

When tuning for maximum performance you may benefit from limiting the C-states or turning them off completely, even though this may increase power consumption.

### **Setting ACPI C-State Options**

If your processor has ACPI C-states available, you can typically limit or disable them in the BIOS interface (sometimes referred to as a Setup Utility). APCI C-states may be part of of the Advanced Configuration and Power Interface (ACPI) menu. Consult your computer documentation for details.

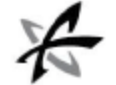

### **C-States Under Linux**

Newer Linux kernels have drivers that may attempt to enable APCI C-states even if they are disabled in the BIOS. You can limit the C-state in Linux (with or without the BIOS setting) by adding the following to the kernel boot options:

intel idle.max cstate=0 processor.max cstate=0 idle=poll

<span id="page-6-0"></span>In this example, C-states are completely disabled and the processor is run at full throttle even when idle.

## Set Fan Speeds to High

ioMemory devices monitor operating temperatures. In an attempt to maintain temperatures within an optimal range, and prevent thermal damage, the ioMemory VSL will start throttling write performance at a set temperature. If temperatures continue to rise, the VSL will shut down the device once it reaches the maximum operating temperature. See the *ioMemory Hardware Installation Guide* for information on the temperature thresholds for your device and how to monitor them.

To prevent thermal throttling, set your server fan speeds to high. If your BIOS has a High Performance/Power Mode, enable it when using ioMemory devices.

### **Power-saving Modes**

You should also disable any power-saving modes. This will prevent the system from lowering the fan speeds. It will also prevent operating systems and the BIOS from suspending PCIe devices (using ASPM), including ioMemory devices. ioMemory devices do not support ASPM.

## <span id="page-6-1"></span>Disable Hyper Threading

Hyper-Threading Technology (HT), also known as Simultaneous Multi-Threading (SMT), creates a logical core that is separate from the physical core. The logical core can then be used to complete I/O processes. This may improve performance if your applications are I/O bound with non-CPU intensive processes.

With ioMemory devices installed, CPUs are freed from slower I/O processes, and HT may degrade performance.

<span id="page-6-2"></span>If HT is enabled on your CPU, you should investigate whether your application performance would benefit from disabling HT technology. You can disable HT within the BIOS interface.

## Use Asynchronous I/O

To improve throughput, latency, and responsiveness, use asynchronous input/output (sometimes called **AIO**, **async I/O**, or **non-blocking I/O**) with your application. This advanced approach to input and output operations will allow your operating system to complete other operations while it waits for an I/O operation to complete.

<span id="page-6-3"></span>Without this enabled, the system resources will remain idle until each requested I/O operation is completed. This traditional approach is called synchronous I/O or blocking I/O.

## Use Direct I/O

Direct I/O bypasses the OS page cache and allows applications to read and write directly from ioMemory devices.

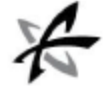

### **About the Page Cache**

Traditional I/O paths include the page cache. The page cache is a DRAM cache of buffered data from storage. By buffering data (both reads and writes) from storage devices in memory, the system can often avoid the time-consuming disk seeks and slower speeds of those legacy disk drives. Typically, all memory that is not allocated to applications is used for the page cache.

Page caching is why increasing RAM on a system usually increases the speed and responsiveness of I/O on that system. With a larger caching space, more I/Os can be buffered by the RAM. ioMemory devices are fast enough that this buffering in DRAM is often detrimental to performance.

### **About Direct I/O**

Using direct I/O to bypass the page cache provides the following benefits:

- Less complex  $I/O$  path
- Lower overall CPU utilization
- Less host memory capacity and bandwidth usage

In most cases, direct I/O increases performance for ioMemory device-based systems, but you should benchmark your application to verify this. Some workloads that don't use AIO, threads, or multiple processes to create multiple outstanding requests may benefit from the page cache instead.

Many I/O-intensive applications have tunable parameters that control how they interact with the low-level I/O subsystem, including turning on direct I/O. Application tuning is outside of the scope of this document and is covered in application-specific notes published by Fusion-io.

<span id="page-7-0"></span>[Programming](#page-23-0) [for](#page-23-0) [Direct](#page-23-0) [I/O](#page-23-0) [on](#page-23-0) [page](#page-23-0) [24](#page-23-0) provides a more in-depth look at how to write C code utilizing Direct I/O.

## Setting NUMA Affinity

Servers with a NUMA (Non-Uniform Memory Access) architecture may require special installation instructions in order to maximize ioMemory device performance. This includes most multi-socket servers.

On some servers with NUMA architecture, during system boot, the BIOS will not associate PCIe slots with the correct NUMA node. Incorrect mappings result in inefficient I/O handling that can significantly degrade performance. To prevent this, you must manually assign ioMemory devices optimally among the available NUMA nodes.

<span id="page-7-1"></span>See the *ioMemory VSL User Guide* for Windows or Linux for more information on setting this affinity.

## Set the Interrupt Handler Affinity

Device latency can be affected by placement of interrupts on NUMA systems. We recommend placing interrupts for a given device on the same NUMA node that the application is issuing I/O from. If the CPUs on this node are overwhelmed with user application tasks, in some cases it may benefit performance to move the the interrupts to a remote node to help load-balance the system.

Many operating systems will attempt to dynamically place interrupts across the nodes, and generally make good decisions.

8

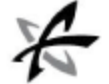

### **Linux IRQ Balancing**

In Linux this dynamic placement is called IRQ Balancing. You can check to see if the IRQ balancer is effective by checking /proc/interrupts. If the interrupts are unbalanced (too many device interrupts on one node) or on an overwhelmed node, you may need to stop the IRQ balancer and manually distribute the interrupts in order to balance the load and improve performance.

Restarting the IRQ Balancer after the ioMemory VSL loads (and the ioMemory devices are attached) may resolve interrupt affinity issues. For example, run one of the following commands (depending on your distribution):

/etc/init.d/irqbalance start

/etc/init.d/irq\_balance start

If that does not resolve the affinity issues, then we recommend manual pinning the device interrupts to specific nodes.

Hand-tuning interrupt placement in Linux is an advanced option that requires profiling of application performance on any given hardware. Please see your operating system documentation for information on how to pin specific device interrupts to specific nodes.

### **Windows IRQ Policy**

By default, Windows uses a policy of IrqPolicyAllCloseProcessors and a priority of IrqPriorityNormal, which should work best for most applications.

If manual tuning is needed, Windows provides the Interrupt Affinity Policy Tool. Information on this tool can be found at: <http://msdn.microsoft.com/en-us/windows/hardware/gg463378>. The settings that the application changes are listed at: [http://msdn.microsoft.com/en-us/library/ff547969\(v=vs.85\).aspx](http://msdn.microsoft.com/en-us/library/ff547969(v=vs.85).aspx).

With Windows Sever 2008 or newer on a machine with more than 64 processors, there's an additional GroupPolicy parameter that can be set through the registry in order to set the affinity to a different processor group. This is documented at: <http://msdn.microsoft.com/en-us/windows/hardware/gg463349>.

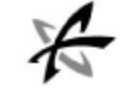

# System Configuration

<span id="page-9-1"></span><span id="page-9-0"></span>This section describes an example system configuration that may be used to produce ioMemory performance data.

## **Hardware**

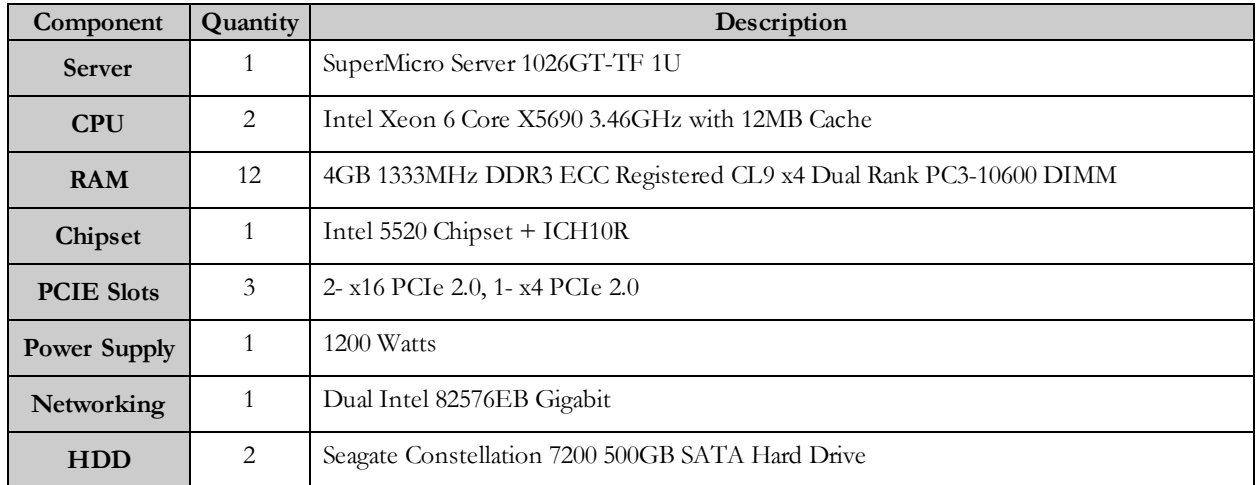

## <span id="page-9-2"></span>BIOS

As an example, here are the BIOS options, referenced in the previous sections, as they appear on this system:

```
BIOS version: x8dtg1.a28
Exit -> Load Optimal Defaults
Processor and Clock Options -> Simultaneous Multi-Threading -> Disabled
                            -> Intel Turbomode Boost -> Disabled
                            -> C1E Support -> Disabled
                            -> Intel C-State Tech -> Disabled
Advanced Chipset Control -> CPU Bridge Configuration -> Throttling Closed
Loop -> Disabled
Hardware Health Configuration -> FAN Speed Control Modes -> Full Speed / FS
Save Changes and Exit
```
## <span id="page-9-3"></span>**Software**

**Operating System**: Ubuntu 11.04

**I/O Tool**: fio version 2.0.8 or higher

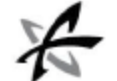

### **ioMemory VSL**: Latest Version

As an example, here is how you can disable CPU performance scaling and IRQ balancing on an Ubuntu 11.04 system

```
apt-get -y remove irqbalance
```

```
cp /etc/init.d/ondemand /etc/init.d/ondemand.bak
sed -i 's|echo -n ondemand|echo -n performance|' /etc/init.d/ondemand
/etc/init.d/ondemand stop
/etc/init.d/ondemand start
```
Follow the user guide instructions to install and load the ioMemory VSL.

## Installing fio

We recommend testing the performance of your ioMemory device(s) using the fio utility. The fio utility is an open source application; it is not created or maintained by Fusion-io. It stands for "Flexible I/O" Tester and is available at <http://freecode.com/projects/fio>

It works on most Unix-based operating systems and on Windows. A Windows installer package is available at <http://bluestop.org/fio/>

If you are testing performance using an ioMemory device installed in a virtualized environment, you should install fio on the guest OS that will either use the ioMemory device directly (through PCI Passthrough/VMDirectPathIO) or use the ioMemory device as a virtualized volume.

### Sample Installation

Here are sample commands for installing the dependencies for building and running the fio test tool on an Ubuntu 11.04 system:

**These commands require root permissions.** 

```
apt-get -y install build-essential \
                      debhelper \
                      libaio-dev \
                      git
```
The fio utility is in active development, we recommend installing the latest version. These commands will make and install fio:

```
git clone git://git.kernel.dk/fio.git
cd fio
make
make install
cd
```
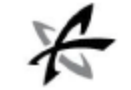

# **Testing**

<span id="page-11-0"></span>The fio I/O tool uses .ini configuration files to define specific I/O benchmark patterns. Command-line parameters can also be used; however .ini configuration files reduce the potential for user input error.

See [Sample](#page-13-0) [Linux](#page-13-0) [fio](#page-13-0) [Job](#page-13-0) [Files](#page-13-0) [on](#page-13-0) [page](#page-13-0) [14](#page-13-0) for the test scripts to produce the performance metrics for the ioMemory data sheets.

Please observe the following guidelines when performing raw I/O benchmarks:

- If run all together, these tests should be run in numerical order.
- Prior to each write test, detach the device, format it, and attach it.
- $\bullet$  Prior to all read tests, the device needs to be pre-conditioned (i.e. filled with data). This is the fio-job-05 command/file. Once the device has been pre-conditioned, you may perform any number of read tests on the device.

**Data Destructive Tests**

Write tests (including pre-conditioning) will write data to the device. These tests will write over all the data on the device. Only perform write tests on new or unused devices.

- For the peak IOPS tests that are smaller than 4K, the device should have a formatted sector size of 512B.
- For tests using block sizes greater than or equal to 4KB, format the device with a sector size of 4KB.

If you are running tests on Windows, launch the Command Prompt as Administrator. Click **Start** and enter Command Prompt. Then right-click on **Command Prompt** and select **Run as administrator**.

• Run each test script with the following command:

fio --output=fio.output.<number> fio-job-<number>.ini

**Example output:**

```
/dev/fioa: (g=0): rw=rw, bs=512-512/512-512, ioengine=libaio, iodepth=32
...
/dev/fioa: (g=0): rw=rw, bs=512-512/512-512, ioengine=libaio, iodepth=32
fio-2.0.8
Starting 4 processes
/dev/fioa: (groupid=0, jobs=4): err= 0: pid=30918
 Description : [fio sequential 512 write peak IOPS]
 write: io=7018.6MB, bw=239540KB/s, iops=479075, runt= 30001msec
    slat (usec): min=15, max=523, avg=54.63, stdev=41.91
```

```
clat (usec): min=1 , max=2059 , avg=206.50, stdev=78.85
      lat (usec): min=35 , max=2142 , avg=261.18, stdev=84.16
    clat percentiles (usec):
      | 1.00th=[ 70], 5.00th=[ 102], 10.00th=[ 120], 20.00th=[ 143],
      | 30.00th=[ 161], 40.00th=[ 179], 50.00th=[ 195], 60.00th=[ 215],
      | 70.00th=[ 237], 80.00th=[ 266], 90.00th=[ 306], 95.00th=[ 346],
      | 99.00th=[ 434], 99.50th=[ 474], 99.90th=[ 668], 99.95th=[ 820],
      | 99.99th=[ 1144]
    bw (KB/s) : min= 1, max=63280, per=24.58%, avg=58889.02, stdev=8769.50
    lat (usec) : 2=0.01%, 4=0.01%, 10=0.01%, 20=0.01%, 50=0.16%
    lat (usec) : 100=4.32%, 250=70.62%, 500=24.53%, 750=0.29%, 1000=0.05%
    lat (msec) : 2=0.02%, 4=0.01%
  cpu : usr=7.20%, sys=45.61%, ctx=5305818, majf=0, minf=105
  IO depths : 1=0.0%, 2=0.0%, 4=0.0%, 8=0.0%, 16=0.1%, 32=115.3%, >=64=0.0%
    submit : 0=0.0%, 4=0.0%, 8=0.0%, 16=100.0%, 32=0.0%, 64=0.0%, >=64=0.0%
    complete : 0=0.0%, 4=0.0%, 8=0.0%, 16=100.0%, 32=0.0%, 64=0.0%,
>=64=0.0%issued : total=r=0/w=14372752/d=0, short=r=0/w=0/d=0
Run status group 0 (all jobs):
 WRITE: io=7018.6MB, aggrb=239539KB/s, minb=239539KB/s, maxb=239539KB/s,
mint=30001msec, maxt=30001msec
Disk stats (read/write):
  fioa: ios=0/8637747, merge=0/0, ticks=0/1407990, in_queue=1412150,
util=100.00%
```
You can convert the bandwidth in this example to MB/s by dividing by 1024.

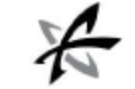

# Appendix A - Sample Linux fio Job Files

<span id="page-13-0"></span>These Linux test files are optimized for the sample test system (as described in [System](#page-9-0) [Configuration](#page-9-0) [on](#page-9-0) [page](#page-9-0) [10](#page-9-0)). Optimal settings to test your system may vary depending on your system and target applications. For example, you may need to use a different ioengine; see the fio utility documentation for more information.

### **Data Destructive Tests**

Write tests (including pre-conditioning) will write data to the device. These tests will write over all the data on the device. Only perform write tests on new or unused devices.

### **Windows Substitutions**

If you are using these jobs on Windows, use the following substitutions:

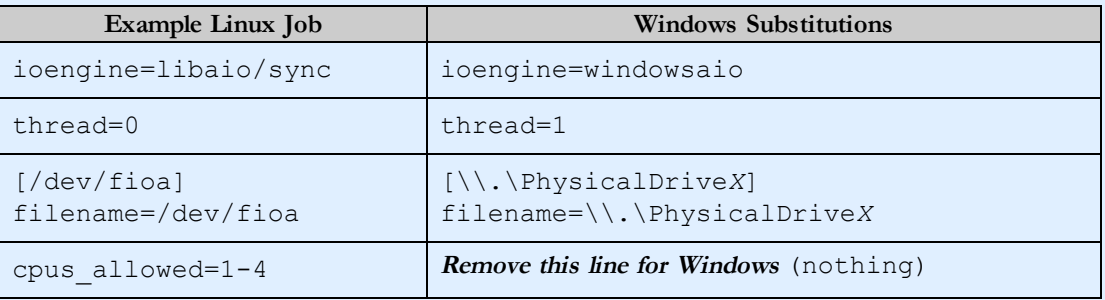

Where *X* is the disk number (visible in **Disk Management**). For example, the path to Disk 2 would be \\.\PhysicalDrive2

### **Solaris Substitutions**

If you are using these jobs on Solaris, use the following substitutions:

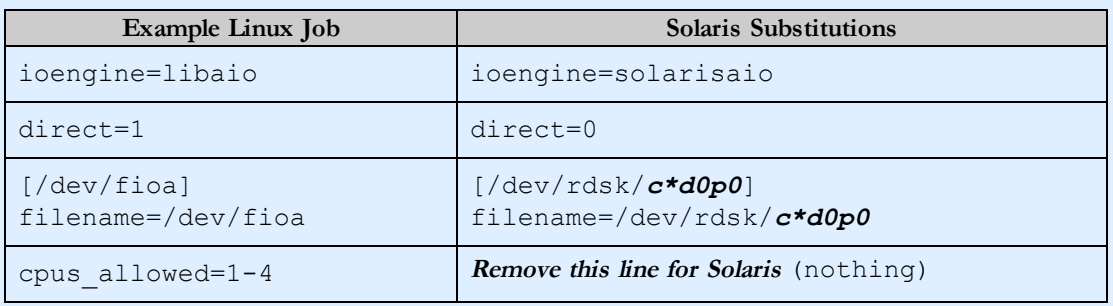

Where  $c * d0p0$  is the master partition covering the entire raw block device.

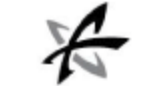

## <span id="page-14-0"></span>fio-job-01 - Random 512B Write Test for Latency

To use this script:

- 1. Create a file with the script contents
- 2. Name it fio-job-01.ini
- 3. Replace /dev/fioa with the particular device you wish to test.
- 4. Follow the instructions in [Testing](#page-11-0) [on](#page-11-0) [page](#page-11-0) [12](#page-11-0)

```
[global]
readwrite=randrw
rwmixread=0
blocksize=512
ioengine=sync
numjobs=1
thread=0
direct=1
iodepth=1
iodepth_batch=1
iodepth_batch_complete=1
group_reporting=1
ramp_time=5
norandommap=1
description=fio random 512 write LATENCY
time_based=1
runtime=30
randrepeat=0
[/dev/fioa]
```
filename=/dev/fioa cpus\_allowed=1-4

## <span id="page-15-0"></span>fio-job-02 - Random 512B Write Test for Peak IOPS

 $\mathcal X$ 

To use this script:

- 1. Create a file with the script contents
- 2. Name it fio-job-02.ini
- 3. Replace /dev/fioa with the particular device you wish to test.
- 4. Follow the instructions in [Testing](#page-11-0) [on](#page-11-0) [page](#page-11-0) [12](#page-11-0)

```
[global]
readwrite=randrw
rwmixread=0
blocksize=512
ioengine=libaio
numjobs=4
thread=0
direct=1
iodepth=32
iodepth_batch=16
iodepth_batch_complete=16
group_reporting=1
ramp_time=5
norandommap=1
description=fio random 512 write peak IOPS
time_based=1
runtime=30
randrepeat=0
[/dev/fioa]
```
filename=/dev/fioa cpus\_allowed=1-4

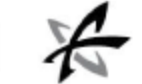

## <span id="page-16-0"></span>fio-job-03 - Sequential 512B Write Test for Peak IOPS

To use this script:

- 1. Create a file with the script contents
- 2. Name it fio-job-03.ini
- 3. Replace /dev/fioa with the particular device you wish to test.
- 4. Follow the instructions in [Testing](#page-11-0) [on](#page-11-0) [page](#page-11-0) [12](#page-11-0)

```
[global]
readwrite=rw
rwmixread=0
blocksize=512
ioengine=libaio
numjobs=4
thread=0
direct=1
iodepth=32
iodepth_batch=16
iodepth_batch_complete=16
group_reporting=1
ramp_time=5
norandommap=1
description=fio sequential 512 write peak IOPS
time_based=1
runtime=30
randrepeat=0
[/dev/fioa]
filename=/dev/fioa
```
cpus\_allowed=1-4

## <span id="page-17-0"></span>fio-job-04 - Random 1M Write Test for Peak Bandwidth

 $\ast$ 

To use this script:

- 1. Create a file with the script contents
- 2. Name it fio-job-04.ini
- 3. Replace /dev/fioa with the particular device you wish to test.
- 4. Follow the instructions in [Testing](#page-11-0) [on](#page-11-0) [page](#page-11-0) [12](#page-11-0)

[global] readwrite=randrw rwmixread=0 blocksize=1M ioengine=libaio numjobs=4 thread=0 direct=1 iodepth=32 iodepth\_batch=16 iodepth\_batch\_complete=16 group\_reporting=1 ramp\_time=5 norandommap=1 description=fio random 1M write peak BW time\_based=1 runtime=30 randrepeat=0

[/dev/fioa] filename=/dev/fioa cpus\_allowed=1-4

## <span id="page-18-0"></span>fio-job-05 - (PRECONDITION) Sequential 1M Complete Write Test

 $\cancel{1}$ 

To use this script:

- 1. Create a file with the script contents
- 2. Name it fio-job-05.ini
- 3. Replace /dev/fioa with the particular device you wish to test.
- 4. Follow the instructions in [Testing](#page-11-0) [on](#page-11-0) [page](#page-11-0) [12](#page-11-0)

[global] readwrite=write rwmixread=0 blocksize=1M ioengine=libaio thread=0 size=100% iodepth=16 group\_reporting=1 description=fio PRECONDITION sequential 1M complete write [/dev/fioa] filename=/dev/fioa cpus\_allowed=1-4

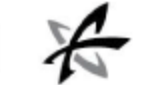

## <span id="page-19-0"></span>fio-job-06 - Random 512B Read Test for Latency

To use this script:

- 1. Create a file with the script contents
- 2. Name it fio-job-06.ini
- 3. Replace /dev/fioa with the particular device you wish to test.
- 4. Follow the instructions in [Testing](#page-11-0) [on](#page-11-0) [page](#page-11-0) [12](#page-11-0)

```
[global]
readwrite=randrw
rwmixread=100
blocksize=512
ioengine=sync
numjobs=1
thread=0
direct=1
iodepth=1
iodepth_batch=1
iodepth_batch_complete=1
group_reporting=1
ramp_time=5
norandommap=1
description=fio random 512 read LATENCY
time_based=1
runtime=30
randrepeat=0
[/dev/fioa]
```
filename=/dev/fioa cpus\_allowed=1-4

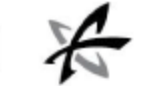

## <span id="page-20-0"></span>fio-job-07 - Random 512B Read Test for Peak IOPS

To use this script:

- 1. Create a file with the script contents
- 2. Name it fio-job-07.ini
- 3. Replace /dev/fioa with the particular device you wish to test.
- 4. Follow the instructions in [Testing](#page-11-0) [on](#page-11-0) [page](#page-11-0) [12](#page-11-0)

```
[global]
readwrite=randrw
rwmixread=100
blocksize=512
ioengine=libaio
numjobs=4
thread=0
direct=1
iodepth=32
iodepth_batch=16
iodepth_batch_complete=16
group_reporting=1
ramp_time=5
norandommap=1
description=fio random 512 read peak IOPS
time_based=1
runtime=30
randrepeat=0
[/dev/fioa]
```
filename=/dev/fioa cpus\_allowed=1-4

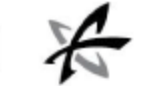

## <span id="page-21-0"></span>fio-job-08 - Sequential 512B Read Test for Peak IOPS

To use this script:

- 1. Create a file with the script contents
- 2. Name it fio-job-08.ini
- 3. Replace /dev/fioa with the particular device you wish to test.
- 4. Follow the instructions in [Testing](#page-11-0) [on](#page-11-0) [page](#page-11-0) [12](#page-11-0)

[global] readwrite=rw rwmixread=100 blocksize=512 ioengine=libaio numjobs=4 thread=0 direct=1 iodepth=32 iodepth\_batch=16 iodepth\_batch\_complete=16 group\_reporting=1 ramp\_time=5 norandommap=1 description=fio sequential 512 read peak IOPS time based=1 runtime=30 randrepeat=0 [/dev/fioa] filename=/dev/fioa

cpus\_allowed=1-4

## <span id="page-22-0"></span>fio-job-09 - Random 1M Read Test for Peak Bandwidth

 $\cancel{t}$ 

To use this script:

- 1. Create a file with the script contents
- 2. Name it fio-job-09.ini
- 3. Replace /dev/fioa with the particular device you wish to test.
- 4. Follow the instructions in [Testing](#page-11-0) [on](#page-11-0) [page](#page-11-0) [12](#page-11-0)

[global] readwrite=randrw rwmixread=100 blocksize=1M ioengine=libaio numjobs=4 thread=0 direct=1 iodepth=32 iodepth\_batch=16 iodepth\_batch\_complete=16 group\_reporting=1 ramp\_time=5 norandommap=1 description=fio random 1M read peak BW time\_based=1 runtime=30 randrepeat=0

[/dev/fioa] filename=/dev/fioa cpus\_allowed=1-4

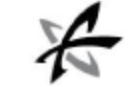

# Appendix B - Programming for Direct I/O

## <span id="page-23-1"></span><span id="page-23-0"></span>Direct I/O on Linux

Under Linux, the best way to enable direct  $I/O$  is on a per-file basis. This is done by using the  $O$  DIRECT flag to the open() system call. For example, in an application written in C, you may see a line similar to this:

 $fd = open(filename, OWRONLY);$ 

To make this file be accessed through unbuffered or direct I/O, you would change the line to this:

```
fd = open(filename, OWRONLY | ODIRECT );
```
Note that the ioMemory device requires that all I/O performed on a device using O\_DIRECT must be 512-byte aligned and a multiple of 512 bytes in size. Buffers used to read data to and write data from must be sector-size aligned. The I/O performed must also be equal or greater to the sector size on the device. For example, if you have formatted the ioMemory device to 4KB sectors, all I/O performed must be at least 4KB. See the sample code below for an example on how to align buffers for O\_DIRECT.

The following is a simple application that writes a pattern to the entire ioMemory device in 1MB chunks, using O\_ DIRECT:

```
#define _XOPEN_SOURCE 600
#include <stdio.h>
#include <stdlib.h>
#include <unistd.h>
#include <sys/types.h>
#include <sys/stat.h>
#define __USE_GNU
#include <fcntl.h>
#include <string.h>
#define FILENAME "/dev/fioa"
int main( int argc, char **argv) {
   void *buf;
   int ret = 0;
   int ps = getpagesize();
    unsigned long long int bytes written = 0;int fd;
    if( (ret = posix memalign(&buf, ps, ps*256)) ) {
        perror("Memalign failed");
        exit(ret);
    }
   memset(buf, 0xaa, ps*256);
    if( (fd = open(FILENAME, OWRONLY | O DIRECT) ) < 0 ) {
```

```
perror("Open failed");
        exit(ret);
    }
   bytes written = 0;while( (ret = pwrite(fd, buf, ps*256, bytes written)) == ps*256) {
       bytes written += ret;
    }
   printf("Wrote %lld GB\n", bytes written/1000/1000/1000);
   close(fd);
   free(buf);
}
```
In most cases, performance can be slightly enhanced by using pwrite instead of write.

## <span id="page-24-0"></span>Direct I/O on Windows

The following is sample code for implementing Direct I/O on Windows. The sample includes two methods for aligning the buffer on sector boundaries.

## Code Sample

```
#include <Windows.h>
#include <iostream>
#include <malloc.h>
using namespace std;
// defining the following means we will use aligned malloc to get a memory
aligned buffer.
// Comment out or delete if not wanting to use aligned malloc
#define USE_ALLOC_MEMALIGN
// change these two values for your system #define drivePath
L"\\\\.\\PhysicalDrive1"
#define filePath L"T:\\test.txt"
#ifndef USE_ALLOC_MEMALIGN
    #define ROUND_UP_SIZE(Value,Pow2) ((SIZE_T) ((((ULONG)(Value)) + (Pow2)
- 1) & ( \sim (( (LONG) (Pow2)) - 1) ))#define ROUND UP PTR(Ptr, Pow2) ((void *) ((((ULONG PTR)(Ptr)) + (Pow2)
- 1) & ( ( ( (LONG PTR) (Pow2)) - 1)))
#endif
class DirectFile
{
    public:
        DirectFile() {};
```

```
~DirectFile() {
            if(hFile != INVALID_HANDLE_VALUE)
                CloseHandle(hFile); };
        int open(wchar t* filename);
        void write(void* alignedXferAddr, DWORD xferSize);
    private:
        HANDLE hFile;
};
int DirectFile::open(wchar_t* filename)
{
    /*
    * In the following call to CreateFile, we use both the FILE_FLAG_WRITE_
THROUGH
    * and FILE_FLAG_NO_BUFFERING flags because the latter prevents system
caching
    * but does not affect hard disk caching, and the former prevents hard
disk caching
    */
    hFile = CreateFileW(filename,
                    GENERIC READ | GENERIC WRITE,
                    FILE_SHARE_DELETE | FILE_SHARE_READ | FILE_SHARE_WRITE,
                    NULL,
                    CREATE_ALWAYS,
                    FILE_FLAG_WRITE_THROUGH | FILE_FLAG_NO_BUFFERING,
                    NULL
                );
    if(hFile == INVALID_HANDLE_VALUE)
    {
        cout << "Windows Error: " << GetLastError() << " prevented opening
the file " << filename << endl;
       return -1;
    }
    return ERROR_SUCCESS;
}
void DirectFile::write(void* alignedXferAddr, DWORD xferSize) {
   DWORD bytesWritten = 0;
    DWORD bytesToWrite = xferSize;
    // To write to a device asynchronously, use WriteFileEx
    BOOL ret = WriteFile(
                hFile,
                alignedXferAddr,
                bytesToWrite,
                &bytesWritten,
                NULL
            );
    if(FALSE == ret){
        cout << "Windows Error: " << GetLastError() << " prevented writing
```

```
to the file." << endl;
   }
    else
    {
        if(bytesWritten != bytesToWrite)
        {
            cout << "ERROR: Not all data was written to the file." << endl;
        }
        else
        {
            cout << "Successfully wrote " << bytesWritten << " bytes." <<
endl;
        }
    }
}
int main( int argc, char **argv)
{
    HANDLE hDevice = INVALID HANDLE VALUE;
    wchar t* wszPath = drivePath;
    BOOL result = FALSE;
    STORAGE_PROPERTY_QUERY qp;
    STORAGE_ACCESS_ALIGNMENT_DESCRIPTOR sa;
    DWORD bytesRet = 0;DirectFile myFile;
    DWORD sectorSize = 0;
    DWORD numSectors = 1024;
    void* unalignedBufAddr = NULL;
    DWORD unalignedBufSize = 0;
    void* alignedXferAddr = NULL;
    DWORD alignedXferSize = 0;
    ZeroMemory(&qp, sizeof(qp));
    ZeroMemory(&sa, sizeof(sa));
    qp.QueryType = PropertyStandardQuery;
    qp.PropertyId = StorageAccessAlignmentProperty;
    // Get the device's sector information
    hDevice = CreateFileW(wszPath,
                             0,
                             FILE SHARE READ | FILE SHARE WRITE,
                             NULL,
                             OPEN_EXISTING,
                             0<sub>r</sub>NULL);
    if(hDevice == INVALID_HANDLE_VALUE)
    {
        cout << "Failed to open the physical device" << endl;
        goto cleanup;
    }
```

```
result = DeviceIoControl(hDevice,
                            IOCTL_STORAGE_QUERY_PROPERTY,
                            \& qp,
                            sizeof(STORAGE_PROPERTY_QUERY),
                            &sa,
                            sizeof(STORAGE ACCESS ALIGNMENT DESCRIPTOR),
                            &bytesRet,
                            NULL);
    CloseHandle(hDevice);
    sectorSize = sa.BytesPerPhysicalSector;
#ifdef USE_ALLOC_MEMALIGN
   unalignedBufSize = numSectors * sectorSize;
    alignedXferSize = unalignedBufSize;
   unalignedBufAddr = aligned malloc(unalignedBufSize, sectorSize);
    if(unalignedBufAddr != NULL)
        alignedXferAddr = unalignedBufAddr;
    else
       return -1;
#else
    /*
    * In order to get a buffer big enough for the write, we need to be sure
it can handle the
    * number of sectors to write as well as alignment on a sector boundary.
Therefore, we use
   * ROUND_UP_SIZE to make sure it is big enough for the number of sectors
to write, and then
    * we add sectorSize to this value in order to allow for aligning on a
sector boundary.
    *
    * ROUND UP PTR will move a pointer to a sector boundary within the newly
allocated buffer,
    * and it is this pointer that we need use when writing out to disk.
    */
    unalignedBufSize = sectorSize + ROUND UP SIZE((numSectors * sectorSize),
sectorSize);
   alignedXferSize = unalignedBufSize - sectorSize; // we don't want to
memset beyond the end of the buffer
   unalignedBufAddr = (LPBYTE) malloc(unalignedBufSize);
   if(!unalignedBufAddr)
    {
        goto cleanup;
    }
    alignedXferAddr = ROUND UP PTR(unalignedBufAddr, sectorSize); #endif
    wchar t* filename = filePath;
    if(myFile.open(filename) < 0)
    {
```
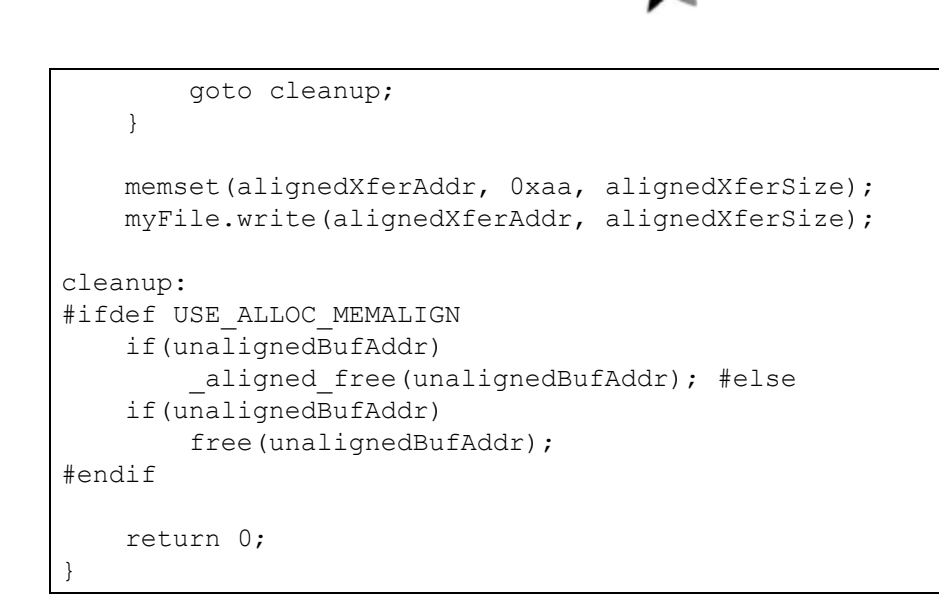

 $\chi$ 

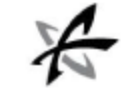

# Appendix C - Testing and Tuning Strategies

<span id="page-29-0"></span>Previous sections in this guide describe the system configurations and tests that may be used to produce peak ioMemory performance data.

You may wish to apply the principles of this guide to test an ioMemory device on your particular system. While no synthetic workload can mimic the behavior of real applications, the considerations in this appendix will help you design tests that more accurately represent real-world use of an ioMemory device.

### **Benchmarking ioMemory Devices**

ioMemory devices have distinct design differences from traditional "spinning" media. These differences result in reduced latency and increased bandwidth. Because ioMemory devices perform differently from traditional devices, some of the traditional benchmarking tests and methodology may no longer be appropriate.

<span id="page-29-1"></span>For example, some traditional tests are designed to incorporate disk seek time, which no longer applies to ioMemory devices. Many of the strategies in this appendix are created for the unique characteristics of ioMemory devices.

## Precondition the Device

When a read command is issued to an ioMemory device for a Logical Block Address (LBA) region that has never been written to, the device will automatically return all zeros. It will do this without accessing the NAND flash because it contains no data. This will result in speeds that are greater than the real-world capabilities of the ioMemory device.

To prevent this, be sure to "precondition" the device by writing to all of the LBAs that you intend to read from. For example, run  $fio-job-05$ . This will fill the device with random data and it will result in read tests that more closely resemble real-world use.

## <span id="page-29-2"></span>Writing Tests on a Full Device

Some benchmarking tests perform constant writes randomly across all regions of a device. This legacy strategy was designed to show how the seek time of the device impacts the performance of writes to random areas of the device. Because Solid State Storage (SSS) devices, including ioMemory devices, have no variable seek latency, this test method is often unnecessary. It may not represent realistic use of the device unless your application uses a high percentage of "hot" data.

In real-world applications, the data on a storage device is often characterized by a mix of "hot" (changing) data and "cold" (relatively static) data. Completely filling the device and then running random write tests across the device simulates a scenario in which 90% or more of the data on the device is hot (continually being rewritten). This lesscommon scenario will result in reduced performance unless the device is tuned for the heavy/constant write workload by increasing the reserve space on the ioMemory device.

As writes occur and the ioMemory device becomes full, the device relies on a reserved space (in addition to the advertised capacity) to perform maintenance on the data. This reserve space is large enough for most applications and uses but, as the percentage of hot data on a full device increases, the device must rely on the reserve space to wear level the device.

If a heavy write workload is important to your application, we recommend the following testing strategy:

- 1. Fill the device only until it reaches the total capacity that the application will use.
- 2. Determine your application's mix of hot and cold data.
- 3. Limit the benchmarking application to continually rewrite only the hot data portion.

#### **How to Tune for Write-heavy Workloads**

You can use either the ioSphere management software or the fio-format command-line utility to down-format the device. This will increase the reserve space at the cost of overall device capacity, but it will improve performance for heavy write workloads.

- <sup>l</sup> **ioSphere**: The ioSphere software gives you two down-formatting preset options: **Improved Performance** and **Maximum Performance**. With ioMemory VSL 3.x and later, these presets under-format the device to these percentages of factory capacity:
	- o **Improved Performance**: 90% of factory capacity
	- o **Maximum Performance**: 80% of factory capacity
- **fio-format**: Use the -s option to set the device capacity to a specific size:

```
fio-format -s <size M|G|T|%> <device>
```
Where T, G, or M are specific capacities in terabytes, gigabytes or megabytes, respectively. Or you can use the percent symbol (%) and set the size as a percentage of the advertised capacity, for example:

```
fio-format -s 90% /dev/fct1
```
### **Decreasing Latency for Writes**

ioMemory devices are designed to ensure that all data that has been acknowledged as received by the drive will not be lost — even in the event of a power loss. Some systems don't properly detect and handle power loss or other brown out events, resulting in the system sending corrupted data to the ioMemory device to be stored.

In order to prevent corrupt data from being received during power loss, a 5 µsec delay is added to writes. This allows the ioMemory device to drop possibly corrupted data when unexpected power loss is detected. For systems where this is not a concern or that are known to properly handle power loss, this delay can be tuned using the iodrive dma delay driver parameter.

Default is 16 (5 µsec), valid values are  $0-31$  with 0 being no delay and 31 adding a 10 µsec delay. To disable the delay set:

<span id="page-30-0"></span>iodrive\_dma\_delay=0

## Disk Aggregation (RAID) Considerations

Depending on your application, you may see a small, but measurable, I/O overhead that impacts IOPS when using Microsoft Windows Dynamic Disk for software RAID, Linux MD RAID, or other volume management techniques.

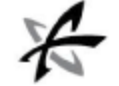

You can test for this overhead by benchmarking a single, aggregated RAID 0 (consisting of two or more ioMemory devices) and comparing that output to the same benchmark settings run on just the ioMemory devices (without the RAID configuration).

<span id="page-31-0"></span>If application-layer striping or aggregation is available, you should benchmark both the application-layer aggregation and the Operating System layer aggregation, and then determine which works better for that application.

## Partition Alignment

<span id="page-31-1"></span>There is no need to tune the ioMemory device for partition alignment.

## Linux-specific Tuning

## Linux Filesystem Tuning

We currently recommend using the XFS or EXT4 filesystems.

### Mounting Linux filesystems with noatime

On Linux systems, one of the standard file statistics that is tracked by filesystems is atime (access time), along with mtime (modification time) and ctime (creation time). For most use cases, tracking atime is not needed and just results in additional work for the filesystem that can slow performance.

Most filesystems support a mount time option that disables tracking of atime using the noatime option. For example, under linux adding the noatime to the options field of /etc/fstab will cause it to be set on next boot, for example:

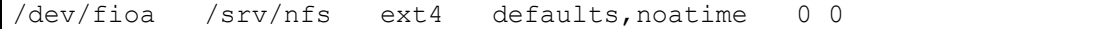

The noatime option can also be specified when manually mounting a filesystem under Linux, like so:

\$ mount -t ext4 -o noatime /dev/fioa /srv/nfs

### XFS Filesystem

We recommend using the noatime, nobarrier, and discard (TRIM) options when using the XFS filesystem. Discard for XFS is only available with newer Linux Kernels

### ext2-3-4 Tuning

We recommend using ext4 over ext2/3. The ext4 filesystem can achieve up to 3x the performance of a tuned ext2 or ext3 solution. We recommend using the noatime and discard (TRIM) options when using the ext4 filesystem.

### **Setting Stride Size and Stripe Width for ext\* when Using a RAID**

The ext\* filesystem family has create-time options of stride and stripe width. Stride helps the filesystem ensure that critical metadata structures are spread across the disks in the RAID evenly to keep any given disk from becoming a hotspot. Stripe width allows for filesystem optimization.

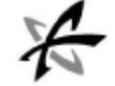

To calculate the correct values for stride size, take the chunk size of the RAID array and divide it by the block size of the filesystem. For example:

stride = (chunk size / filesystem block size)

Stripe width calculation requires the stride size and the number of data-bearing disks. The following table shows the calculation for number of data bearing disks per raid type.

 $dbd = # of data bearing disks$ 

total disks  $=$  # of active disks

mirrored\_sets = The number of raid 1 mirrored sets that are used to form the higher\- level group

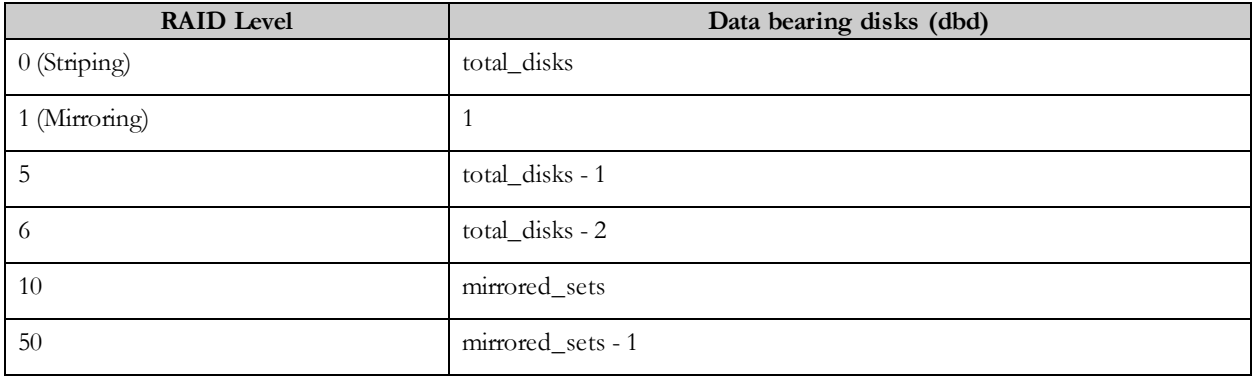

To calculate the stripe width, take the number of data bearing disks and multiply it by the stride.

stripe\_width  $=$  dbd  $*$  stride

#### **Sample Configuration**

Create a RAID10 with 10 ioMemory devices combined into five mirrored sets, (two mirrored ioMemory devices per set) and 256KB chunk size.

Create an ext3 filesystem with a 4K block size:

 $(statide) 64K = 256K / 4K$ 

(dbd) 5: 5 mirrored sets and 1 dbd per mirror (5), then 1 stripe across all 5 sets.

(stripe\_width)  $320 = 5 * 64K$ 

This results in the following command:

\$ mkfs.ext3 -b 4096 -E stride=64 -E stripe\_width=320 /dev/md0

For more information on setting the stripe size, see the following:

[http://wiki.centos.org/HowTos/Disk\\_Optimization](http://wiki.centos.org/HowTos/Disk_Optimization)

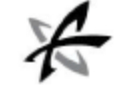

 $\Lambda$ . Not all versions of mkfs.ext3 support the stripe width option, for best practices for your distribution, please see its documentation.

## Tuning Virtual Memory (Paging) in Linux

### Paging Background

With paging, the operating system divides the data stored in memory into same-size blocks called *pages*. With pages, a single process can be addressed as multiple chunks (pages) over noncontiguous sectors of RAM. This increases performance and reduces various storage and fragmentation problems. See <http://en.wikipedia.org/wiki/Paging> for more information.

### Virtual Memory Subsystem Background

Paging also allows the kernel to manage data through the Virtual Memory subsystem. The system manages data through the page cache and swapping space.

- **Page Cache**: Applications running under the Linux Kernel do not write directly to block devices. Instead, they write to a portion of the RAM (or pages) that buffers the writes. This buffer is called the page cache, and it is backed by a block device. Writes are then flushed from the page cache to the block device. This process is transparent to applications. See [http://en.wikipedia.org/wiki/Page\\_cache](http://en.wikipedia.org/wiki/Page_cache) for more information.
	- Depending on your use case, you may consider bypassing the page cache entirely by implementing direct  $I/O$  on your file system. This will allow the application to write directly to the ioMemory device. For more information, see [Programming](#page-23-0) [for](#page-23-0) [Direct](#page-23-0) [I/O](#page-23-0) [on](#page-23-0) [page](#page-23-0) [24.](#page-23-0)
- **Swap Space:** The kernel can off load and temporarily store pages of data on a block device that has space allocated as a swap space. This frees up RAM for other processes, and the kernel can load (swap) the page back into the RAM when needed. The kernel swaps out pages when the it needs more RAM (memory pressure) or if the data in a page has not been used for some time. How aggressively the kernel pushes inactive pages to swap (page cache) can be controlled. See the *Swappiness* section below for more information.

### Tuning the Virtual Memory Subsystem

The VM subsystem is located at /proc/sys/vm. If you navigate to that directory and run the 1s -1 command, it will output the various files of this subsystem.

### **Tuning Swappiness**

Swapiness is how aggressively the kernel pushes inactive pages to the swap space and it is controlled with the swappiness file. This file has a valid range of  $0-100$  and a default value of 60. The higher the value, the more agressive the swapping. A value of 100 will result in no swapping due to inactivity. You can check the current value by running this command:

```
sysctl vm.swappiness
```
Sample output:

vm.swappiness = 60

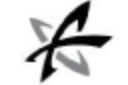

You can set this value using the following command (in this example a less aggressive value is used):

sysctl -w vm.swappiness=20

#### **Note the following:**

- <sup>l</sup> Under Linux, ioMemory devices are often better utilized as accelerated block devices than as a swap space. While ioMemory devices are faster than hard disk swap spaces, frequent page swaps is a symptom that more RAM is required or the system needs to be tuned for maximum performance.
- <sup>l</sup> On a large memory system, the kernel may page out large amounts of data that it considers inactive. This can cause I/O saturation on the swap device both when the data is going out and coming back in.

### **Tuning Dirty Pages**

*Dirty pages* are pages that have been modified (written to) in the page cache, but haven't been committed to the block device. Once the data is committed to the block device, it has been "flushed," and the page is freed. You can improve performance by tuning how often the pdflush daemon flushes the dirty pages.

There are several parameters in the VM subsystem that you can modify:

- dirty writeback centisecs: This value (in 100ths of a second) defines how often the pdflush writeback daemon wakes up and flushes dirty pages that are marked for flushing. The default value is 500 (or 5 seconds).
- dirty expire centisecs: This value (in 100ths of a second) defines how old a dirty page should be before it should be marked for flushing. The default value is 3000 (or 30 seconds).
- dirty background ratio: This is a ratio (percentage) of total system memory that can contain dirty pages before the pdflush writeback daemon will start writing out dirty data. The default value is 10 (10%).

If the system has a large amount of memory and heavy I/O, you may want to tune these parameters so flushes occur more often or at lower ratios. Otherwise, the amount of dirty pages may grow substantially until they are marked for flushing (after the default 30 seconds) or they hit the default ratios.

You can change these values just like the swapiness parameter:

```
# sysctl -w vm.<parameter>=<new-value>
```
### **dirty\_ratio:**

Some online guides may suggest that you lower the percentage value of the dirty ratio parameter. Doing so may actually hurt performance.

This is a ratio (percentage) of total system memory that can contain dirty pages before a flush must occur. Once this level of dirty pages exist in the cache, further buffered writes will be stalled until the page cache is flushed; the system may seem sluggish and I/O latency can experience significant spikes. This default value is 40 (40%).

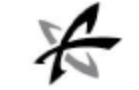

# Appendix D - Debugging Performance Issues

<span id="page-35-0"></span>The fio-pci-check utility, which is recommended in debugging several of the following performance issues, is not fully functional on all operating systems. Consult the *ioMemory VSL User Guide* for your operating system for more information.

## <span id="page-35-1"></span>Over-Subscribed Bus

### **Problem 1**

It is possible to install multiple ioMemory devices and other PCIe peripherals in a way that causes unequal performance from each of the drives. In networking, this is frequently called over-subscription, and it is common in all but the latest generation of systems. For PCIe bus based high-performance peripherals, having an over-subscribed topology can drastically affect performance, especially if the devices are part of a RAID.

The following figure illustrates a balanced bus vs. an over-subscribed bus. System A has 16 PCIe lanes connected from ioMemory devices to a switch chip, and 16 lanes from the switch chip to the root complex. This results in a balanced topology. System B has 12 PCI lanes connected from ioMemory devices to a switch chip, but only 8 lanes from the switch chip to the root complex. This causes an over-subscription condition, decreasing performance.

*Balanced bandwidth (A) vs. over-subscription (B):*

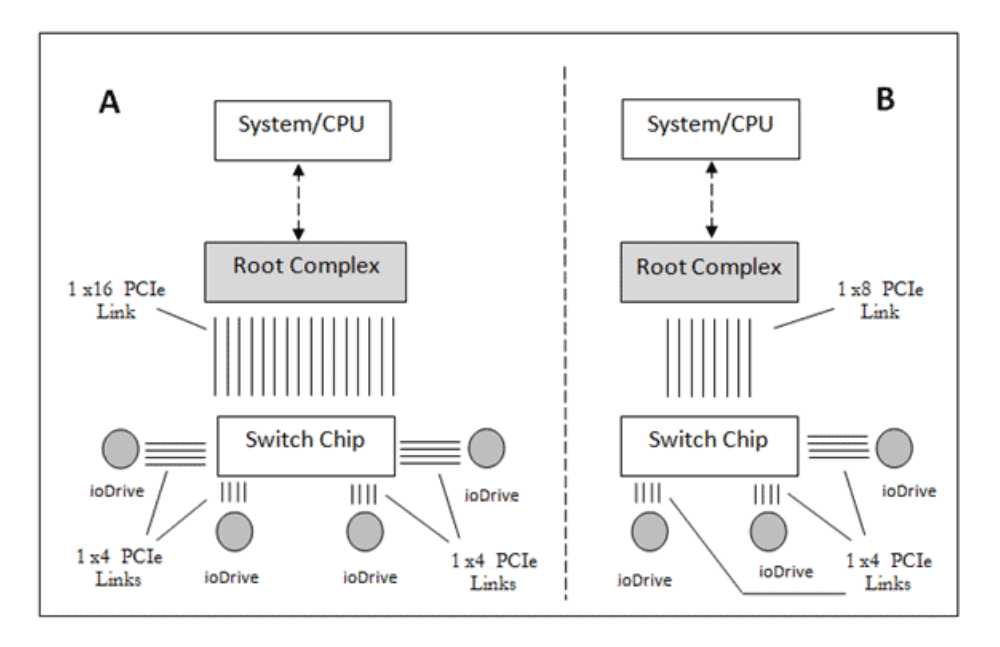

Keep in mind that other PCIe devices such as high performance network cards and graphic cards can also create an over-subscription condition.

### **Solution 1**

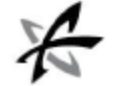

To verify that there are no bandwidth bottlenecks in the PCIe bus, it is important to run the fio-pci-check utility and look for errors.

### **Problem 2**

A related common performance problem that is harder to diagnose is when the PCIe lanes are run with the southbridge. Using the southbridge chipset is inherently slower than using the northbridge. This can create an oversubscribed configuration that fio-pci-check may not be able to diagnose.

### **Solution 2**

Doing this diagnosis is beyond the scope of this document. For assistance in determining if your system suffers from this problem, collect a fio-bugreport and the results of the system-vetting benchmarks. Send the bundle to [support@fusionio.com,](mailto:support@fusionio.com) requesting assistance in debugging a performance issue.

Below is an example of a bandwidth error reported by fio-pci-check, caused by an over-subscription condition.

Any line printed with an asterisk indicates a possible problem detected by fio-pci-check.

*Bandwidth error, over-subscription:*

```
fio-pci-check
Root Bridge PCIe 3000 MB/sec
    Bridge 00:02.00 (01-05)
      * Needed 3000 MB/sec Avail 2000 MB/sec
          Bridge 01:00.00 (02-04)
              * Needed 3000 MB/sec Avail 2000 MB/sec
                  Bridge 02:00.00 (03-03)
                    * Needed 1000 MB/sec Avail 1000 MB/sec
                        ioDrive 03:00.0 Firmware 14071
```
## <span id="page-36-0"></span>Handling PCI Express Errors

#### **Problem**

Data errors may be introduced when data is passed across the bus.

#### **Solution**

PCIe detects data errors, and in many situations it can also correct data errors. These errors can also be detected by running fio-pci-check. If such errors have been detected on your system:

- <sup>l</sup> Reseat all risers and the ioMemory devices in the system.
- <sup>l</sup> Run some significant data to and from the ioMemory device in question and check for errors again.
- <sup>l</sup> If the errors continue, the most common problem is a riser card, so try swapping that out.
- <sup>l</sup> If errors persist, try swapping out the ioMemory device, and finally the motherboard.

Because of their high performance, ioMemory devices are very demanding on the PCIe bus and they show errors in the system that other devices might not reveal.

If multiple cards are installed in the system, the fio-status and fio-beacon utilities can be used to determine which of the drives is failing. fio-status returns the serial number for the device, and fio-beacon turns on the beacon LED for identification.

- Some PCIe chips do not properly report PCIe errors, and they may report errors when none exist. In most cases this has been found to happen on a bridge chip. This failure typically shows under the following conditions:
	- Multiple rapid executions of fio-pci-check have been issued.
	- No data has been passing over the bus reporting errors.
	- All drivers for attached peripherals are unloaded.

Below is an example of PCIe errors captured on a system with an ioMemory device.

Windows does not allow clearing of all errors, so only errors registered on the ioMemory devices should be considered.

*PCI Express errors:*

```
Root Bridge PCIe 3000 MB/sec
       Bridge 00:02.00 (09-12)
               Needed 1000 MB/sec Avail 1000 MB/sec
                 Bridge 09:00.00 (0a-0f)
                       Needed 1000 MB/sec Avail 1000 MB/sec
                     * Fatal Error(s): Detected
                     * Unsupported Type(s): Detected
                       Clearing Errors
                         Bridge 0a:00.00 (0b-0d)
                               Needed 1000 MB/sec Avail 1000 MB/sec
                                  ioDrive 0b:00.0 Firmware 14071
       Bridge 00L04.00 (13-15)
               Needed 1000 MB/sec Avail 1000 MB/sec
                 ioDrive 0b:00.0 Firmware 14071
```
## <span id="page-37-0"></span>PCIe Link Width Improperly Negotiated

### **Problem**

PCIe devices negotiate link speeds. If the system is having difficulties communicating with the ioMemory device, the system might talk to the ioMemory device using only an x1 link, which has 1/4th the performance of an x4 link.

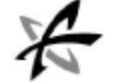

### **Solution**

Use the fio-pci-check or fio-status utilities to check for this problem and to report any issues with link width.

Below is an example of PCI link width errors captured on a system with an ioMemory device.

*fio-pci-check Output:*

```
Root Bridge PCIe 250 MB/sec
Bridge 00:01.00 (01-01)
Needed 250 MB/sec Avail 250 MB/sec
 Current control settings: 0x0000
 ...
 Maximum link speed: 2.5 Gb/s
 Maximum link width: 16 lanes
 Current link capabilities: 0x00001011
 Link speed: 2.5 Gb/s
 Link width is 1 lanes
```
*fio-status Output:*

```
Adapter: Dual Controller Adapter
Fusion-io ioDrive2 DUO 2.41TB, Product Number:F01-001-2T41-CS-0001, FIO
SN:1149D0969
 ...
 PCIe negotiated link: 1 lanes at 5.0 Gt/sec each, 500.00 MBytes/sec total
```
## <span id="page-38-0"></span>Using cp and Other System Utilities

### **Problem**

Most traditional system utilities, such as cp and rsync, were built with slow legacy storage in mind and do not achieve optimal performance with ioMemory devices.

This is not to say that ioMemory devices do not work well with standard utilities. Performance is better than traditional storage using the same utilities, and additional performance benefits will be available in the future as these utilities are optimized for high-performance storage.

### **Solution**

Avoid using traditional system utilities for general benchmarking purposes, as they do not provide a good representation of peak performance.

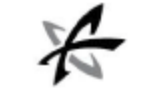

# Additional Information and Support

<span id="page-39-0"></span>Please visit [http://support.fusionio.com](http://support.fusionio.com/) for more information about the ioMemory VSL software (including release notes and user guides), Knowledge Base articles, or to contact Customer Support.